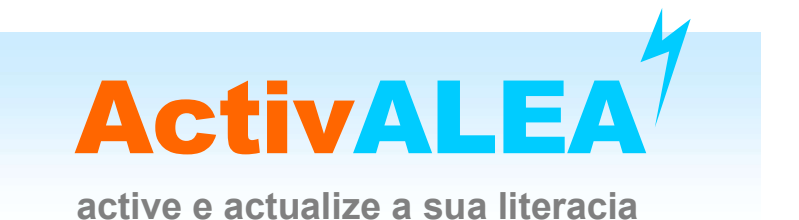

# N.º 31 – Organização de dados quantitativos utilizando Tabelas dinâmicas no Excel

Maria Eugénia Graça Martins **FCUL** memartins@fc.ul.pt

Emília Oliveira Escola Secundária de Tomaz Pelayo ecmo.estp@gmail.com

#### Março 2024

Esta ActivALEA é uma extensão das ActivALEA's 6 e 7 onde, além de se apresentar a forma de obter tabelas de frequência e gráficos de barras para organizar dados quantitativos discretos, utilizando uma metodologia diferente da que foi aí utilizada, ainda utiliza a mesma metodologia para organizar dados quantitativos contínuos, através de tabelas de frequências e histogramas.

Sejam os dados qualitativos ou quantitativos, o processo de organizar a informação consiste em, de um modo geral, começar por construir tabelas de frequência.

Nesta ActivALEA exemplifica-se a utilização de PivotTables - Tabelas dinâmicas, no Excel, na construção de tabelas de frequência a partir de um conjunto de dados quantitativos discretos e de um conjunto de dados quantitativos contínuos. Se o conjunto de dados for qualitativo o procedimento é idêntico ao dos dados discretos.

Concebida, em particular, para alunos do terceiro ciclo ou do ensino secundário, as atividades propostas poderão ser realizadas na área da Matemática ou em outras áreas.

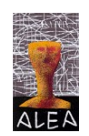

## Dados quantitativos discretos

#### A - Tabela de frequências

A seguir exemplifica-se a construção de uma tabela de frequências para dados quantitativos discretos utilizando PivotTables - Tabelas dinâmicas.

Exemplo - Um professor de Matemática perguntou a 30 alunos do 7.ºano quantas vezes tinham ido ao cinema durante as últimas férias de verão. Obteve as seguintes respostas:

2; 5; 0; 1; 1; 3; 4; 3; 1; 2; 0; 1; 5; 6; 5; 5; 1; 0; 6; 1; 3; 4; 2; 2; 3; 3; 4; 4; 5; 3

- 1. Na situação apresentada, qual é a variável em estudo?
- 2. Os dados são qualitativos ou quantitativos?
- 3. Utilizando o Excel, organiza os dados apresentados numa tabela de frequências absolutas. Para tal, procede como se indica a seguir:

3.1. Numa folha Excel digita os dados como ilustra a figura ao lado.

3.2. Na barra seleciona Insert  $\rightarrow$  PivotTable  $\rightarrow$  From Table/Range

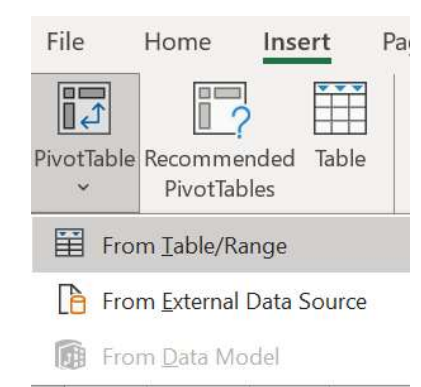

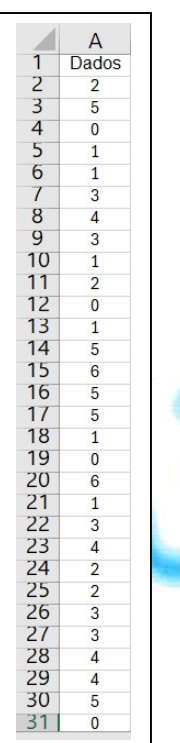

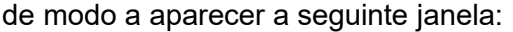

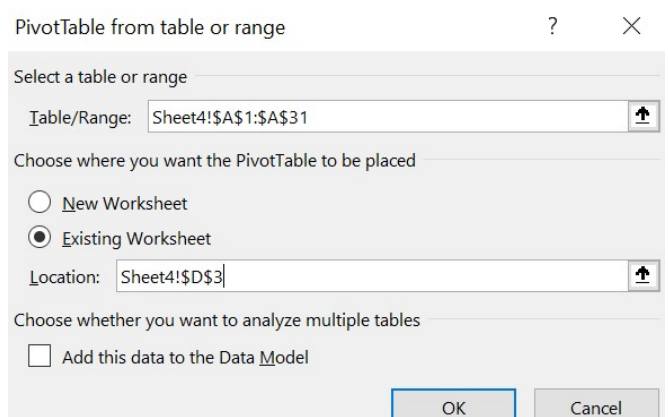

Seleciona as células onde estão os dados, incluindo o título e coloca em Table/Range;

Seleciona uma célula da folha de cálculo onde desejas colocar a tabela e coloca em Location;

Clica em OK:

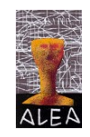

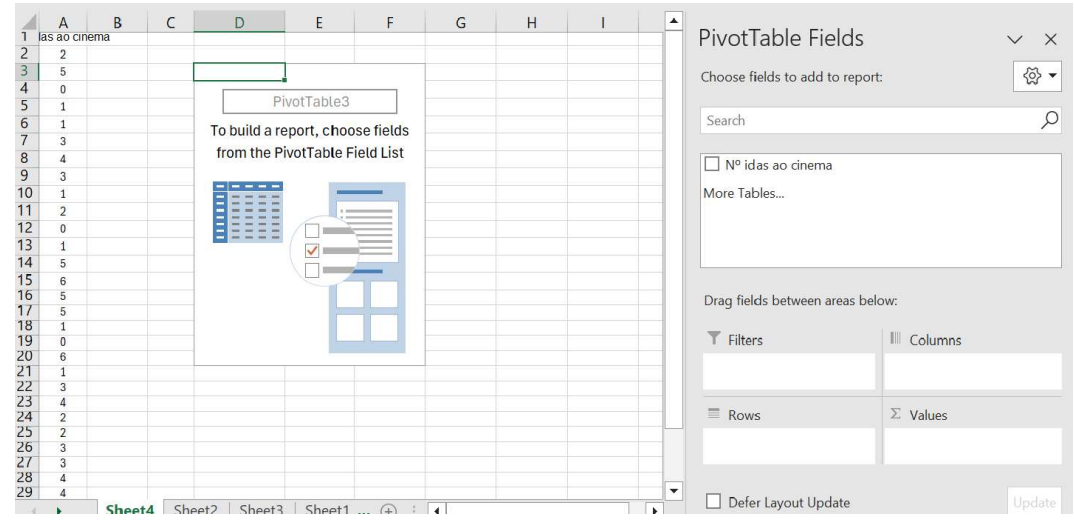

Seleciona o N.º idas ao cinema e arrasta para o campo Rows:

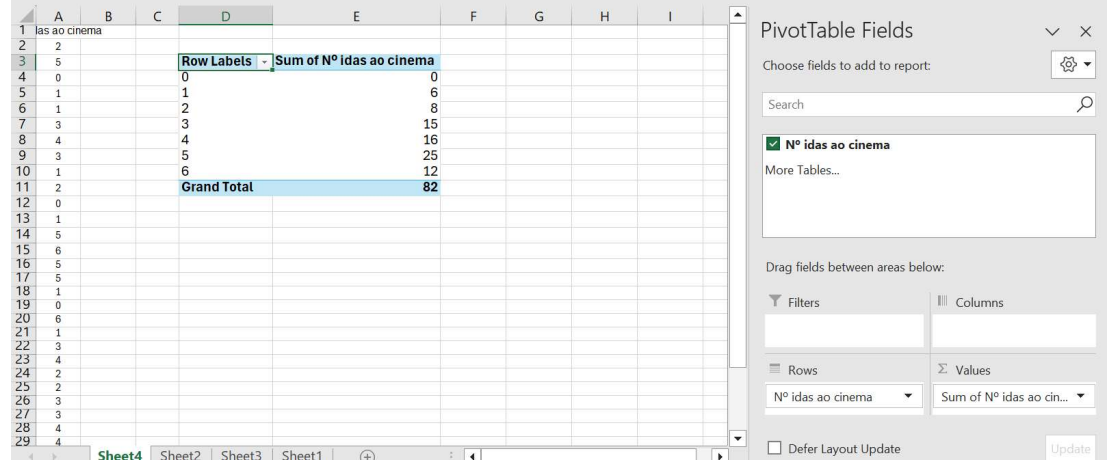

Como não estamos interessados na soma das idas ao ciema, em vez da Sum of N.º idas …, clica na seta ao lado

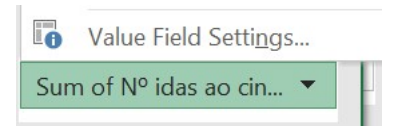

e em Value Field Settings seleciona Count:

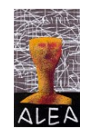

ڷ

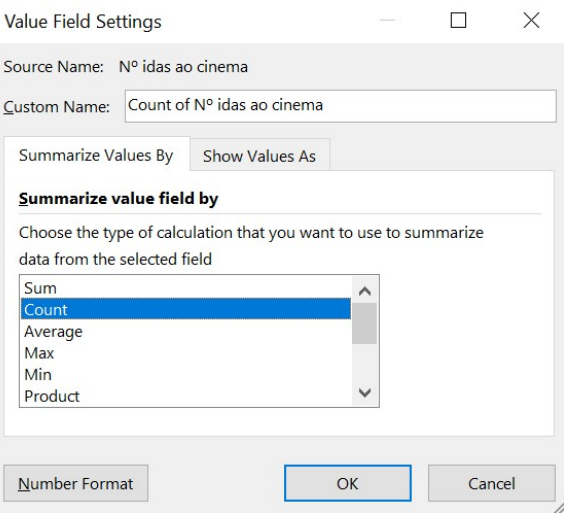

O resultado é a tabela de frequências pretendida:

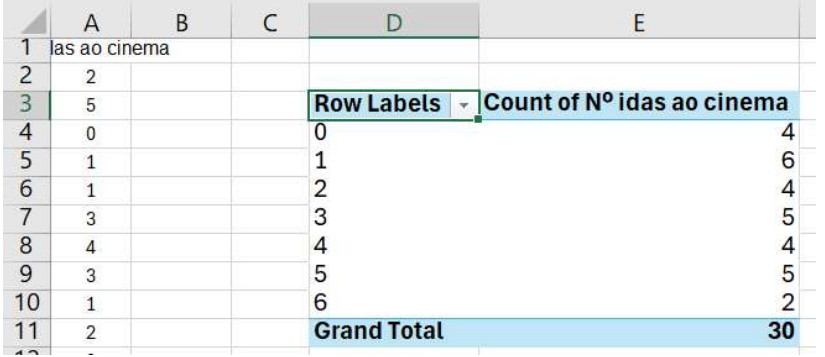

- 3.3. Quantos alunos não foram ao cinema? E quantos foram mais de 2 vezes?
- 3.4. Copia a tabela completa e cola os seus valores (Colar especial valores) para outro local da folha de cálculo, para poderes trabalhar sobre ela, nomeadamente calculares as frequências relativas:

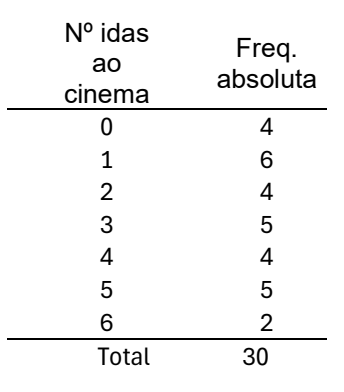

Qual é a frequência relativa de 0 idas ao cinema? Explica como obtiveste o valor.

3.5. Acrescenta à tabela anterior uma coluna com as frequências relativas (2 casas decimais) e uma nova coluna com as frequências relativas em percentagem. Confere que a tabela que obtiveste é idêntica à seguinte:

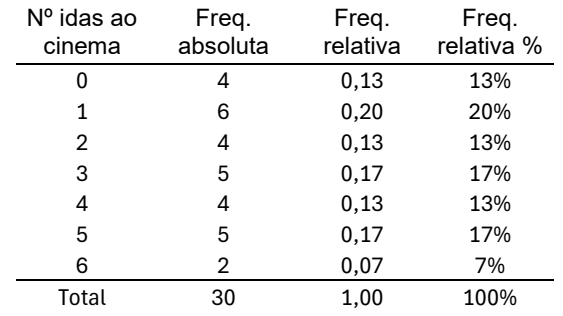

- 3.6. Qual a percentagem de alunos que foram pelo menos 4 vezes ao cinema?
- 3.7. Qual a percentagem de alunos que foram, no máximo, 3 vezes ao cinema?
- 3.8. Qual a percentagem de alunos que foram mais de 6 vezes ao cinema?

 Nota: o procedimento utilizado para construir as tabelas de frequências para os dados discretos, pode ser utilizado para os dados qualitativos.

#### B - Gráfico de barras

Uma representação gráfica adequada para dados qualitativos ou dados quantitativos discretos é o diagrama de barras, que se vai obter a partir da tabela de frequências obtida na parte anterior.

1. Considera, de novo, a tabela que obtiveste na alínea 1.3 e coloca o cursor numa célula qualquer da tabela:

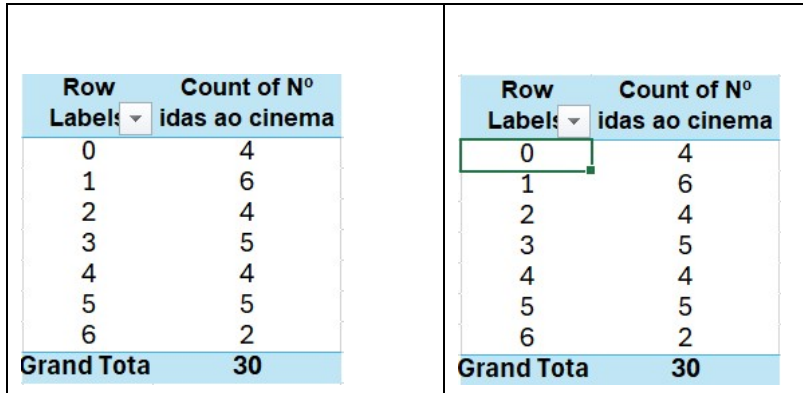

2. Na barra superior da folha do Excel seleciona PivotTable Analyze  $\rightarrow$ 

PivotChart

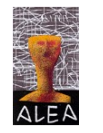

e a seguir clica OK na janela seguinte:

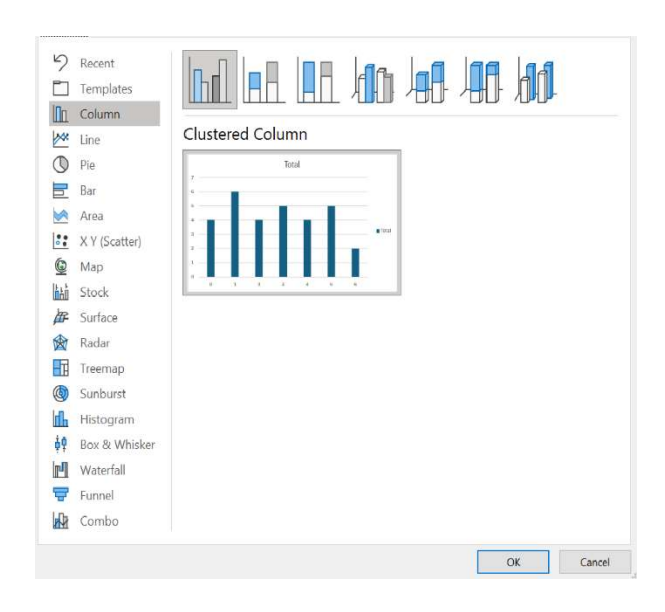

para obteres o diagrama de barras correspondente à tabela de frequências:

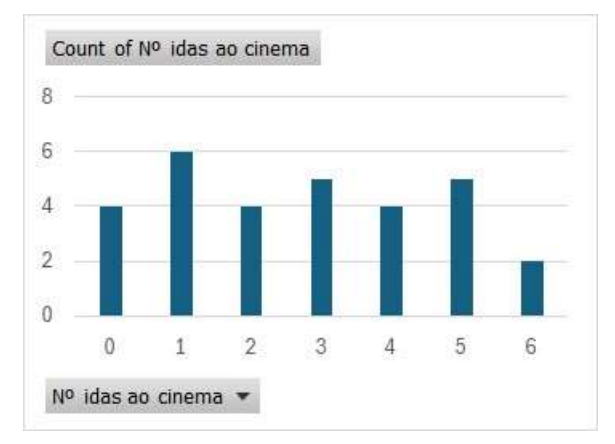

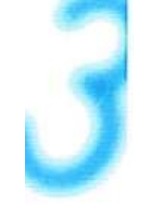

Nota - Para dados qualitativos, o procedimento para a construção da tabela de frequências e diagrama de barras correspondente, é idêntico.

Exemplo – Admitindo que os dados seguintes dizem respeito ao resultado de investigar junto de 25 alunos, qual o tipo de piza preferida, organizou-se a informação numa tabela de frequências e num gráfico de barras, que se apresentam a seguir:

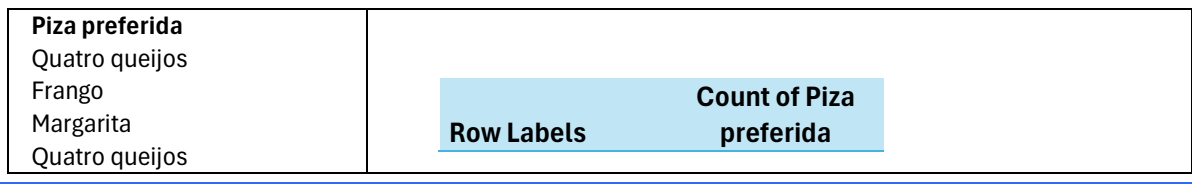

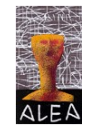

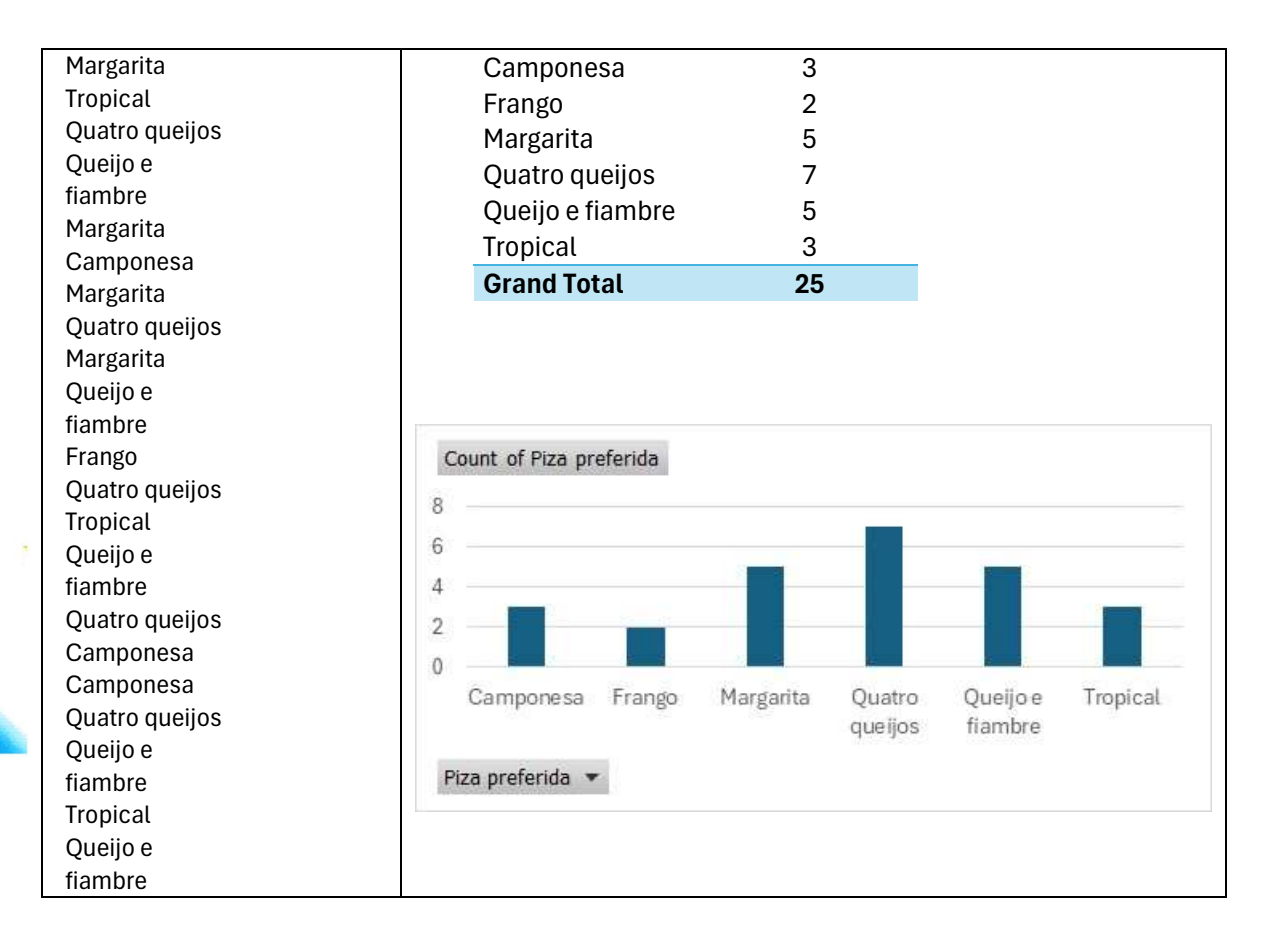

# Dados quantitativos contínuos

### A - Tabela de frequências

#### A.1 Dados no formato inteiro

A seguir exemplifica-se a construção de uma tabela de frequências para dados quantitativos contínuos utilizando Tabelas dinâmicas – PivotTables, através de um exemplo retirado da ActivALEA 25.

Exemplo – Pretende-se estudar as variáveis Altura e Peso dos alunos de uma escola do 1.º ciclo. Para isso, recolheu-se a altura e o peso de 50 alunos dessa escola, tendo obtido os valores (em cm) para a variável Altura e os valores (em kg) para a variável Peso que se apresentam na seguinte tabela:

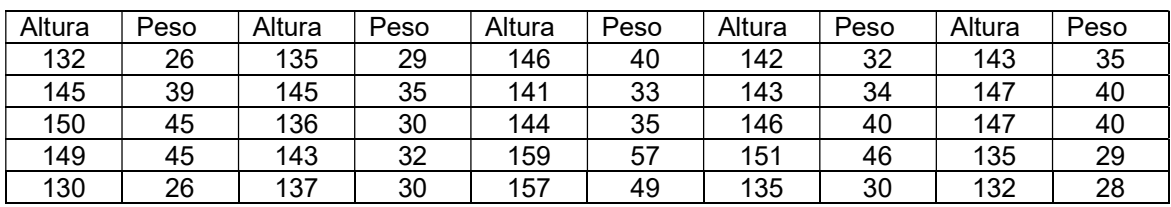

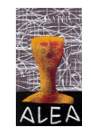

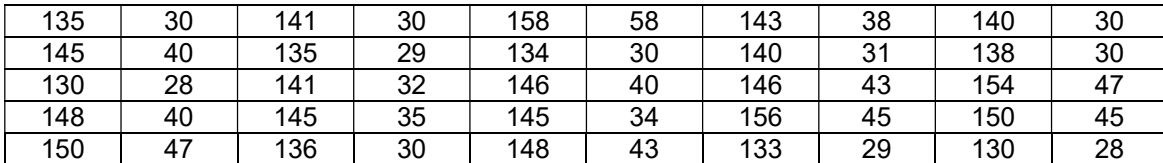

Utilizando o Excel, organiza os dados referentes à variável Altura, numa tabela de frequências absolutas. Para tal, procede como se indica a seguir:

- 1. Numa folha Excel digita os dados como ilustra a figura ao lado
- 2. Na barra seleciona Insert  $\rightarrow$  PivotTable  $\rightarrow$

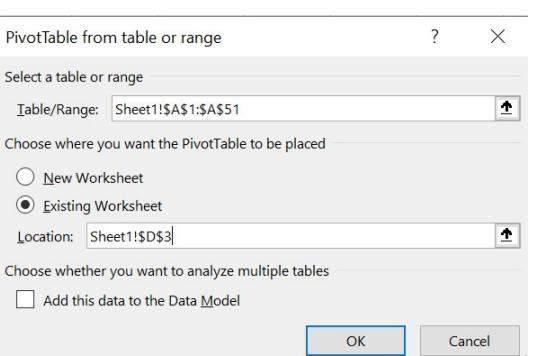

#### Clica OK

3. Parte da tabela é apresentada a seguir

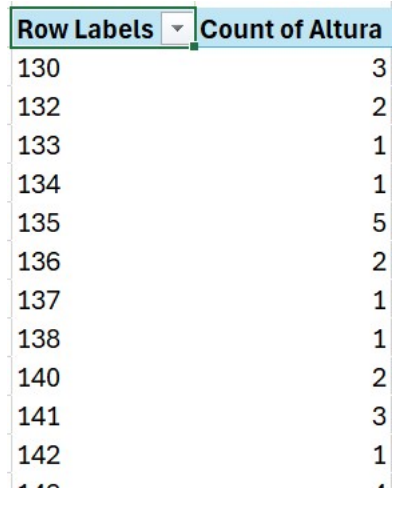

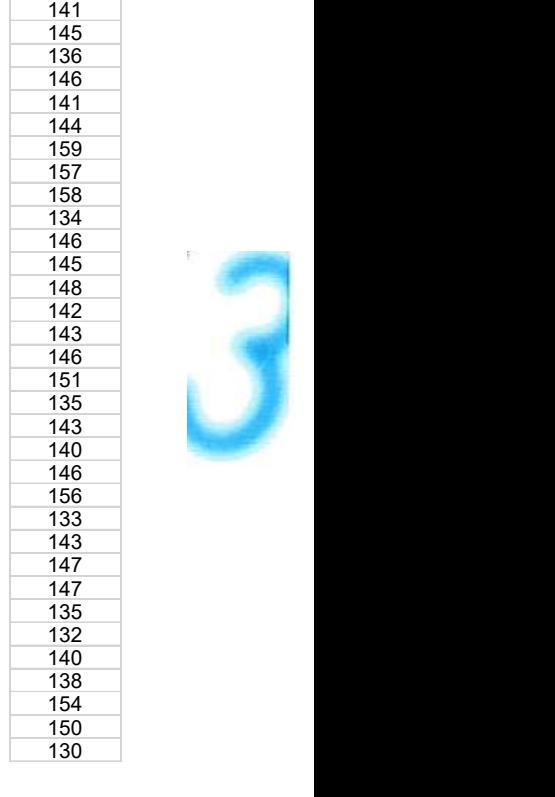

Altura **Altura** and *Altura* and *Altura* and *Altura* and *Altura* and *Altura* and *Altura* and *Altura* and *Altura* and *Altura* and *Altura* and *Altura* and *Altura* and *Altura* and *Altura* and *Altura* and *Altura*  

4. Como pretendes uma tabela com os dados agrupados em classes, coloca o cursor numa célula da tabela e na barra seleciona → Group Selection

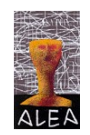

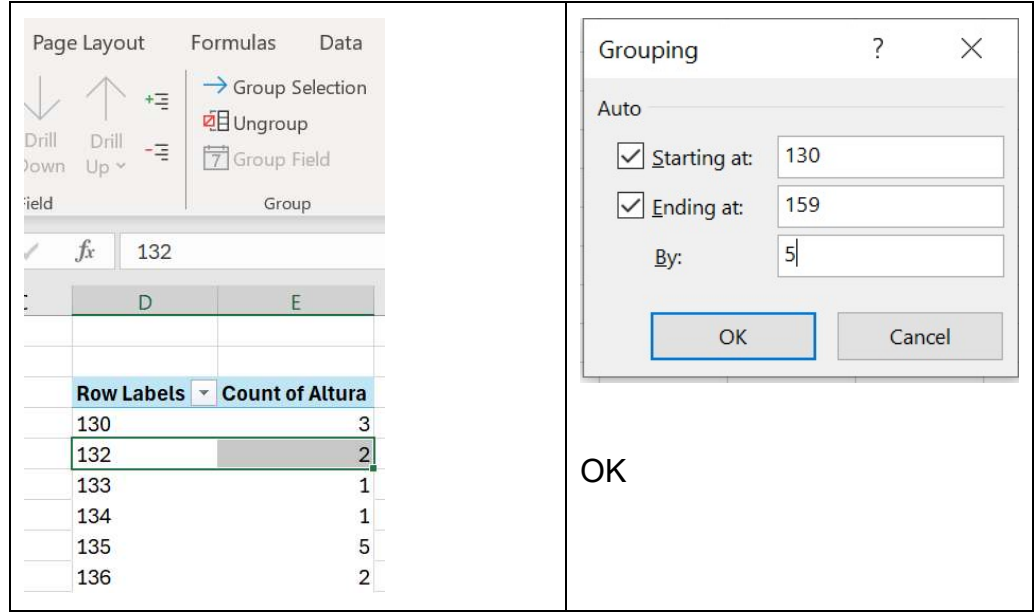

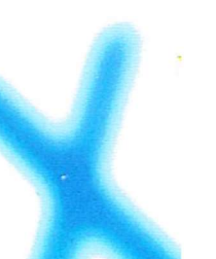

Como resultado dos procedimentos anteriores, obténs a tabela de frequências

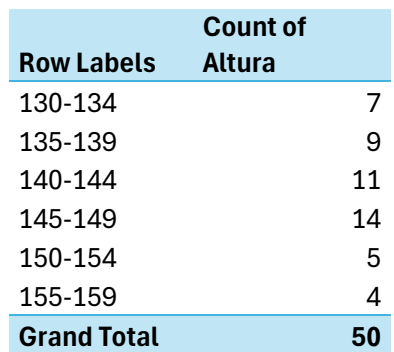

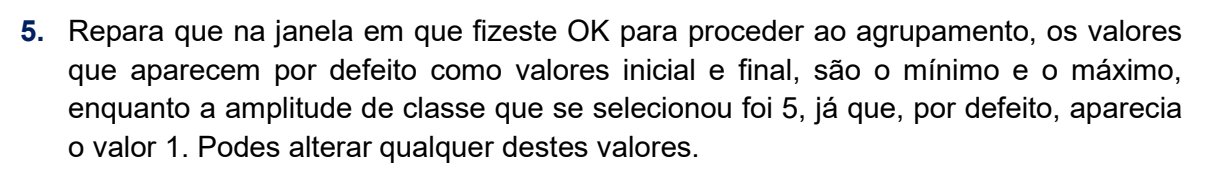

6. Utiliza o procedimento descrito para construir a tabela de frequências para a variável Altura, para construir uma tabela de frequência para a variável Peso.

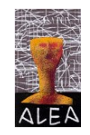

 $\overline{\mathbf{S}}$ 

#### A.2 Dados no formato decimal<sup>1</sup>

Como vimos na construção das classes da tabela anterior, estas são construídas sem ambiguidade, na medida em que qualquer elemento do conjunto de dados só pode pertencer a uma única classe. O mesmo não acontece se estivermos a trabalhar com dados com casas decimais, como veremos no exemplo seguinte.

Exemplo – Considera os dados do exemplo anterior, referentes à variável Altura, mas com as unidades em metros (m) e utiliza o procedimento anterior para agrupar os dados, considerando para amplitude do intervalo de classe 0,05 m (correspondente aos 5 cm utilizados anteriormente).

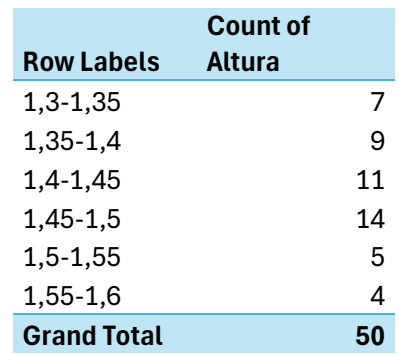

Repara que as classes não estão definidas sem ambiguidade, como deveriam estar. Por exemplo, não se sabe a que intervalo pertence o valor 1,35 m. Uma forma de resolver esta situação, é considerar para amplitude de classe um valor com, pelo menos, mais uma casa decimal do que os valores dos dados apresentam.

Considera, por exemplo, para amplitude do intervalo de classe para proceder ao agrupamento, o valor 0,049 e verifica que o resultado já tem as classes definidas sem ambiguidade:

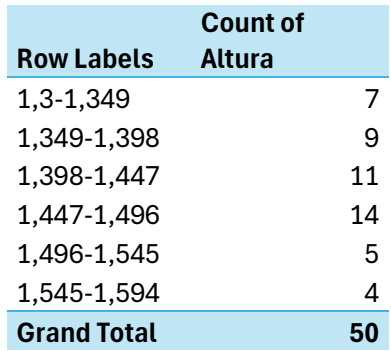

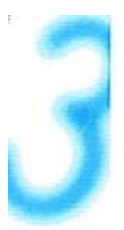

<sup>&</sup>lt;sup>1</sup> Ver https://www.alea.pt/index.php?option=com\_content&view=article&id=323&Itemid=1726&lang=pt Página 112 e seguintes

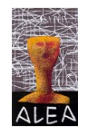

#### B - Histograma

A representação adequada para dados quantitativos contínuos, organizados numa tabela de frequências, é o histograma. Para a sua construção o procedimento é idêntico ao utilzado para o gráfico de barras, mas tendo o cuidado de, antes de apresentar o resultado final, retirar os espaços entre as barras.

Para passares de um gráfico, com o aspeto do gráfico de barras, para o histograma, basta clicares em cima das barras e na janela, onde está Gap Width, colocares 0:

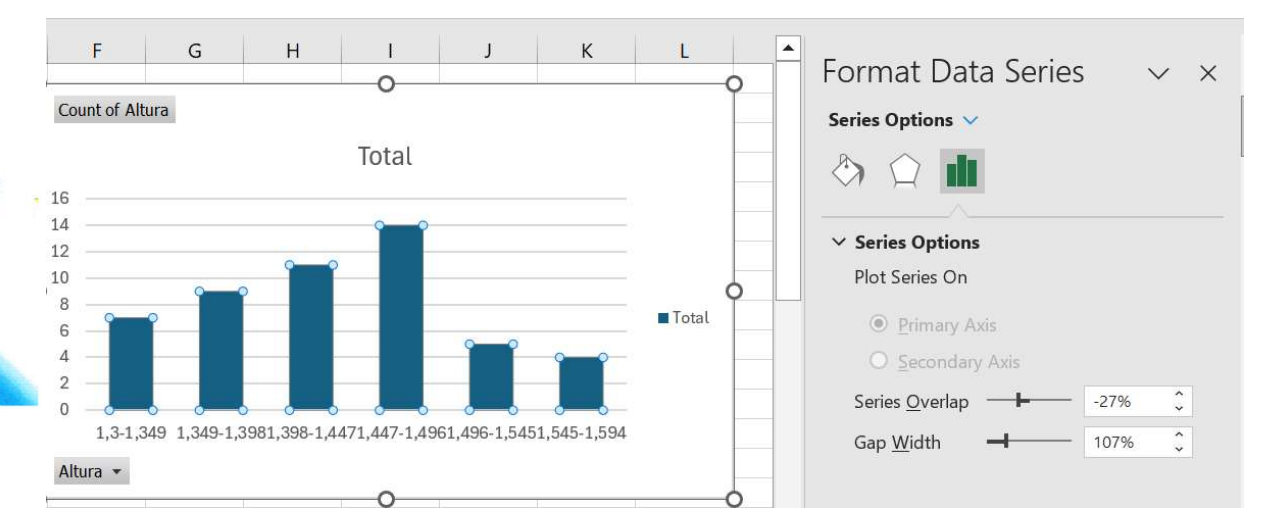

O resultado final é o histograma pretendido:

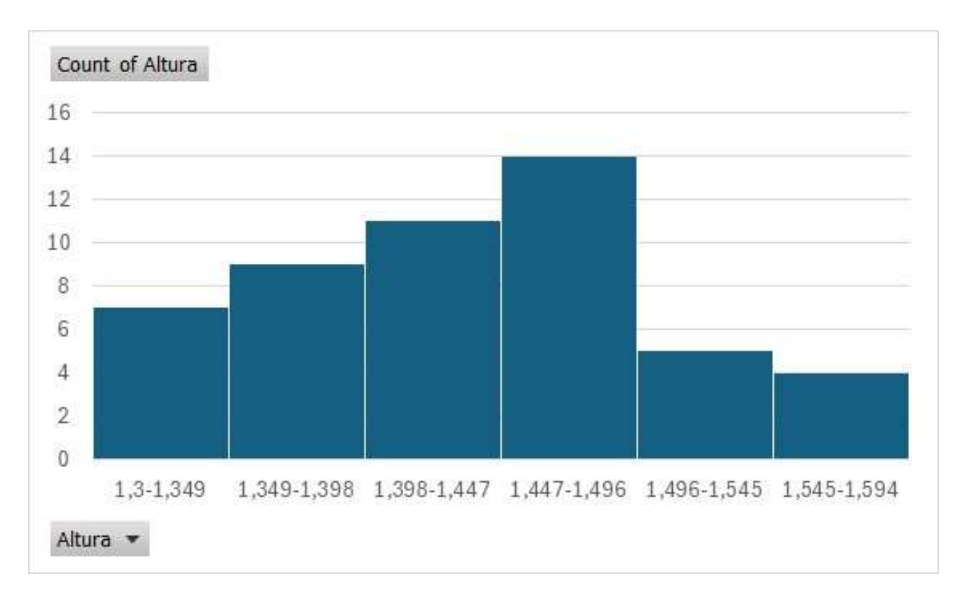

Utiliza o procedimento descrito para obter o histograma referente à variável Altura, para obteres o histograma referente à variável Peso, a partir da tabela de frequências que obtiveste na alínea 6 de A.1.

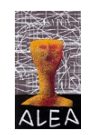

https://www.alea.pt